Использование MS Office для автоматизации профессиональной ДӨЯТӨЛЬНОСТИ

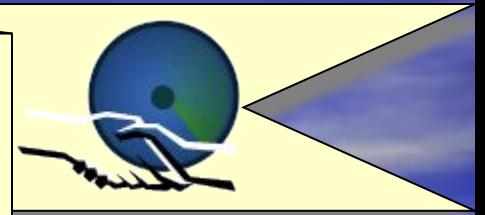

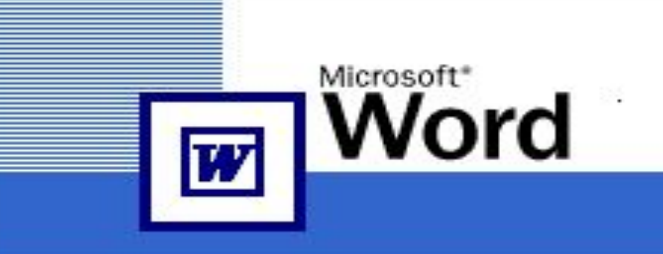

#### Microsoft Office XP

#### Правом использования этой копии продукта обладает:

Лукьянов БелЮИ 54521-750-6140064-17876

© Корпорация Майкрософт (Microsoft Corporation), 1983-2001. Все права защищены. Программа защищена международными соглашениями об авторских правах.

# MS WORD Практическое занятие №3

# На этом занятии изучим вопросы:

1. Справочная система <sup>2</sup>.Режимы просмотра и печати документов 3. Оформление страниц

### Вопрос 1. Справочная система

É

При вызове справки экран разделяется на две части. Слева располагается документ, а справа окно справки. Таким образом, и справочная информация и документ полностью видны. Существует три способа обращения за справками:

Задать вопрос мастеру ответов, который подберет нужные разделы; Воспользоваться вкладкой «Содержание» для просмотра основных разделов справки;

Осуществить поиск по ключевому слову.

## Объекты помощи

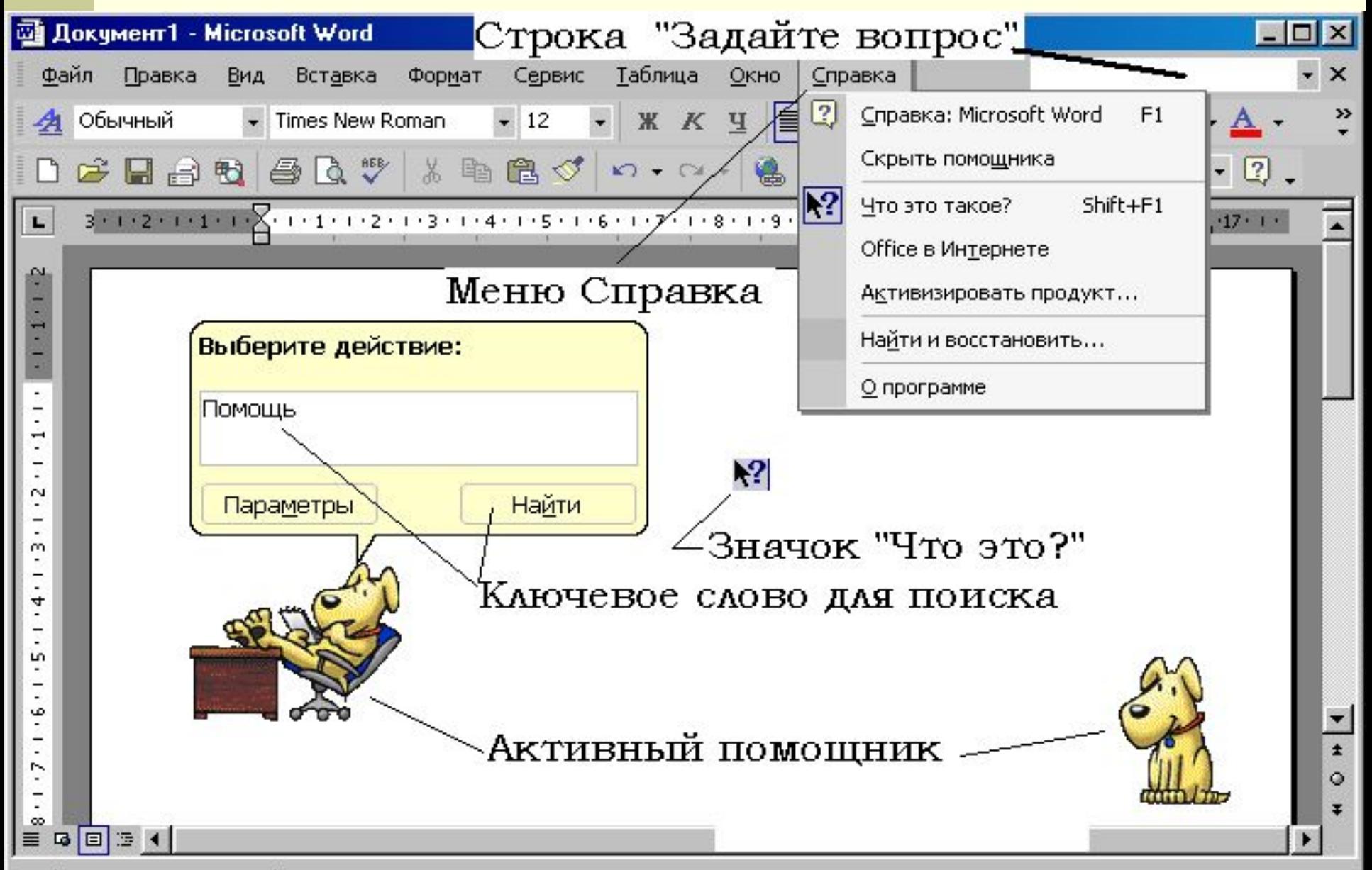

Выберите команду или объект. Для проверки текста щелкните его.

# Меню «Справка»

- Позволяет получить справку любым способом;
- Скрыть или показать помощника;
- Активизировать режим «Что это?»;
- Обновить справочную систему через Интернет;
	- Др.

## Активный помощник

- Предоставляет справочные сведения;
- Дает советы для решения типичных задач;
- **Способствует поднятию настроения** пользователя.

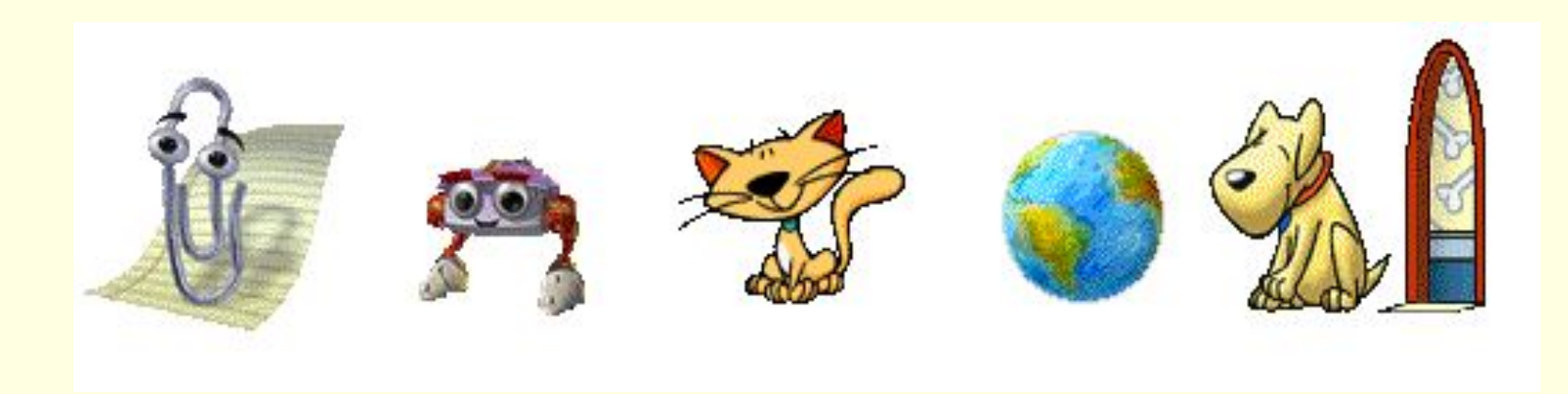

# Строка «Задайте вопрос»

#### Выводит разделы справки, содержащие ответы на вопрос, введенный в поле

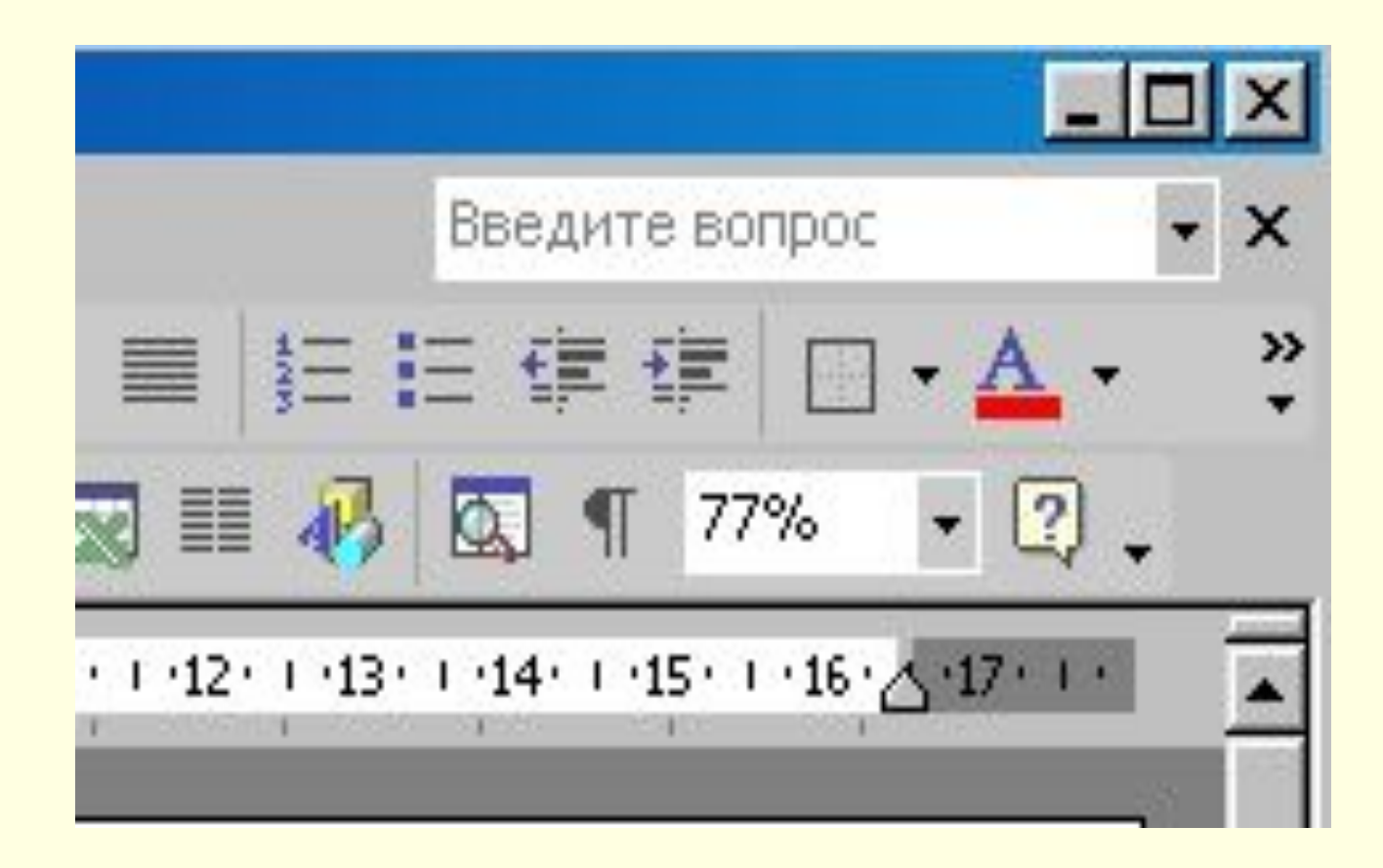

## Значок «Что это ?»

- Вызывается клавишами SHIFT+F1 или из меню «Справка».
- Выглядит:

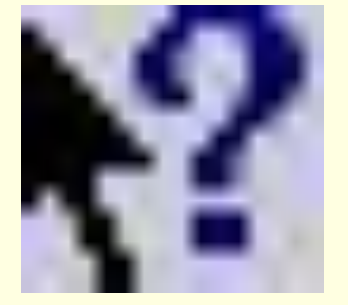

Предоставляет информацию о любом объекте экрана, после наведения значка на объект и щелчке мыши на нем.

# Вопрос 2. Режимы просмотра и печати документов

- Режим просмотра предназначен для вывода на экран введенного текста в том виде, в котором он будет в последствии распечатан.
- Возможности режима предварительного просмотра текста:
- $\blacksquare$  Изменение масштаба для увеличения или уменьшения документа;
	- Просмотр одной или нескольких страниц одновременно;
	- Экранная лупа, для облегчения чтения;

\$

CD

Fh

- Подгонка страниц для предотвращения попадания небольшого фрагмента текста на последнюю страницу;
- Позиционирование текстов с помощью линейки.

## Режим «Печать документа» с использованием панели инструментов

Для распечатывания на установленном принтере всего активного документа необходимо на панели инструментов найти кнопку «Печать» и щелкнуть мышью.

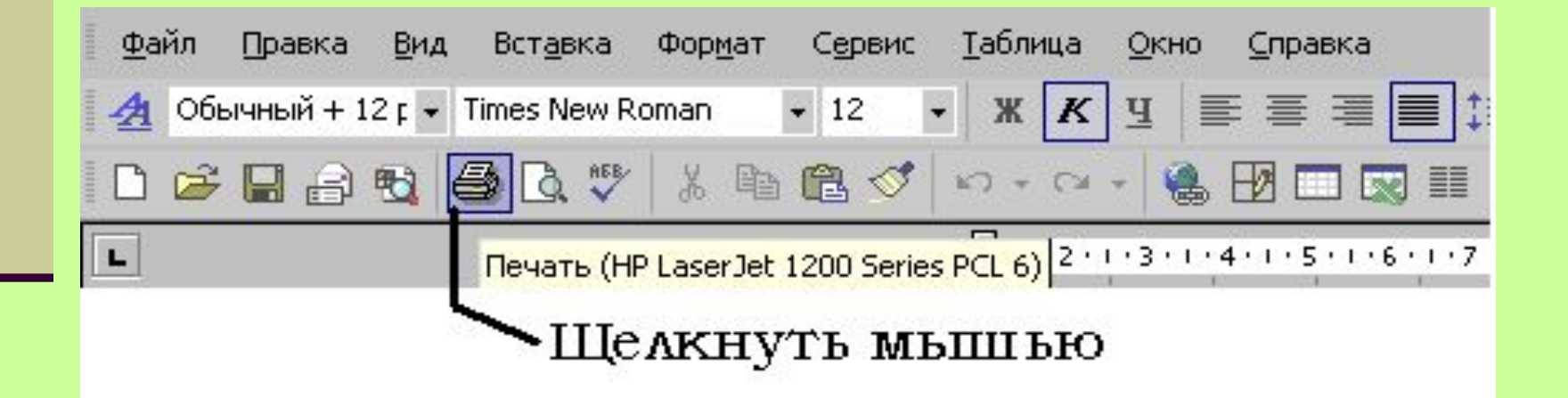

## Режим «Печать документа» с использованием Меню «Файл»

Используется для установки различных свойств и режимов печати распечатывания всего активного документа или отдельных страниц.

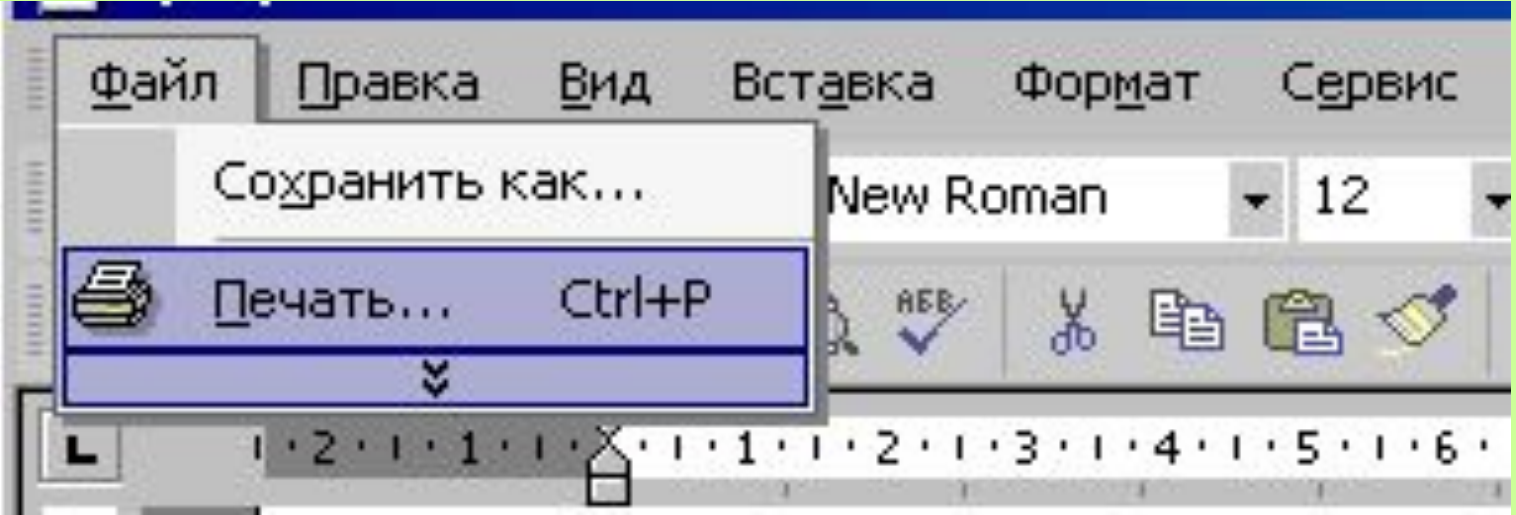

## Печать отдельных страниц и нескольких экземпляров документа

#### В меню «Файл» выбрать «Печать» и в появившемся окне сделать соответствующие настройки, затем щелкнуть «ОК»

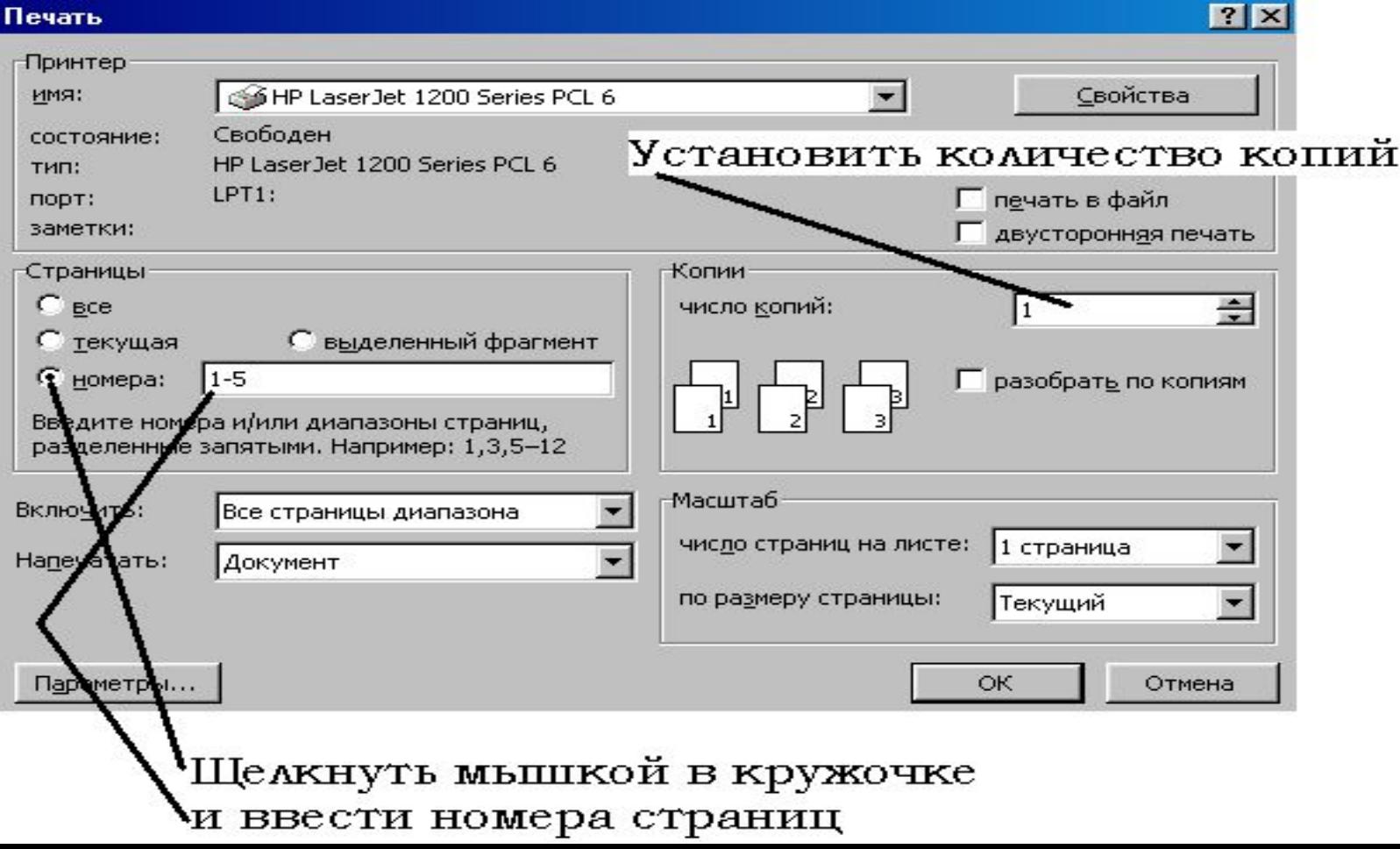

## Режим «Черновая печать» Использовать кнопку «Параметры»

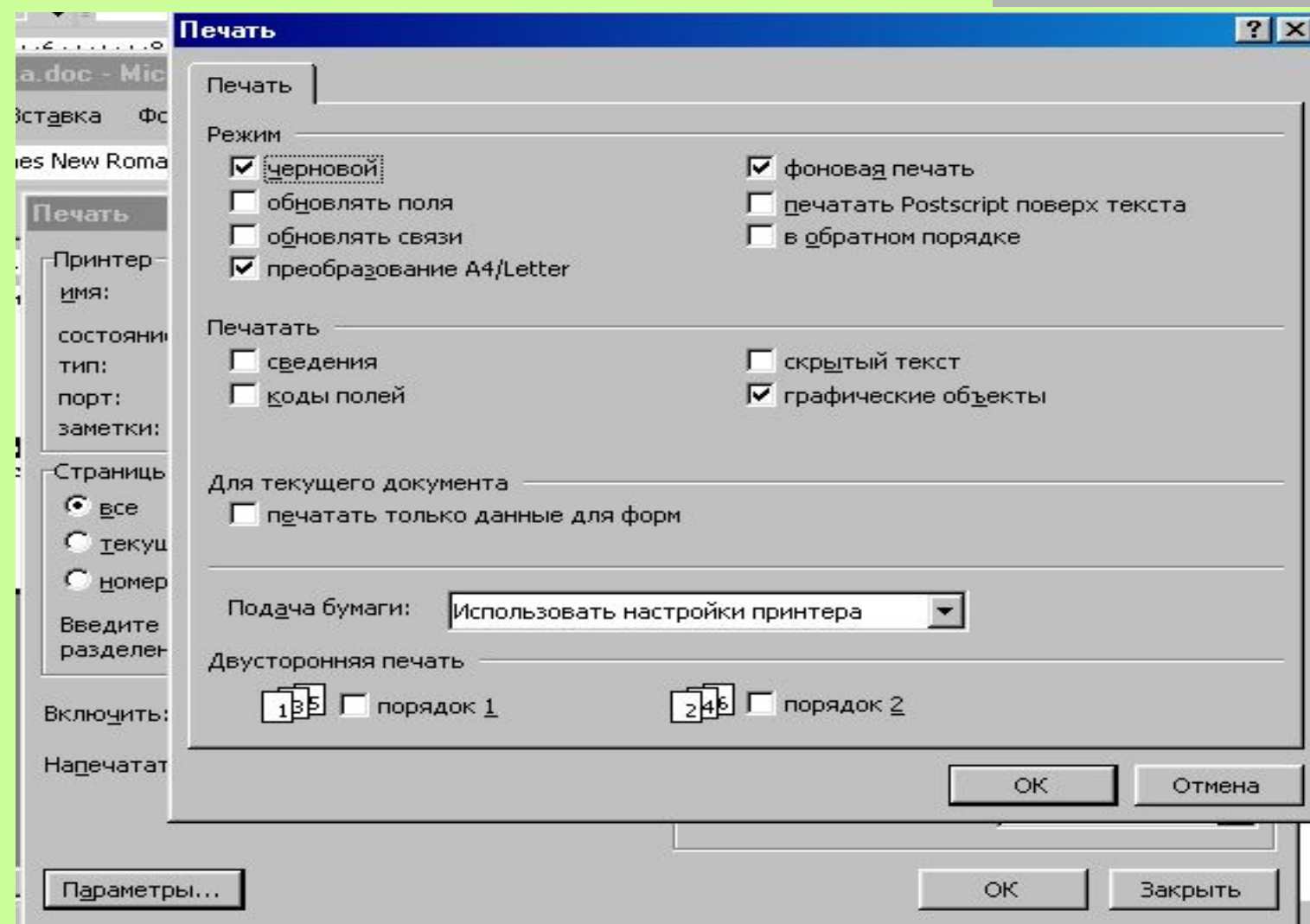

#### Установка нестандартной бумаги. Выбрать меню «Файл» - «Печать» - щелкнуть по кнопке «Свойства», на закладке «Бумага» щелкнуть «Нестандартная», установить размеры бумаги

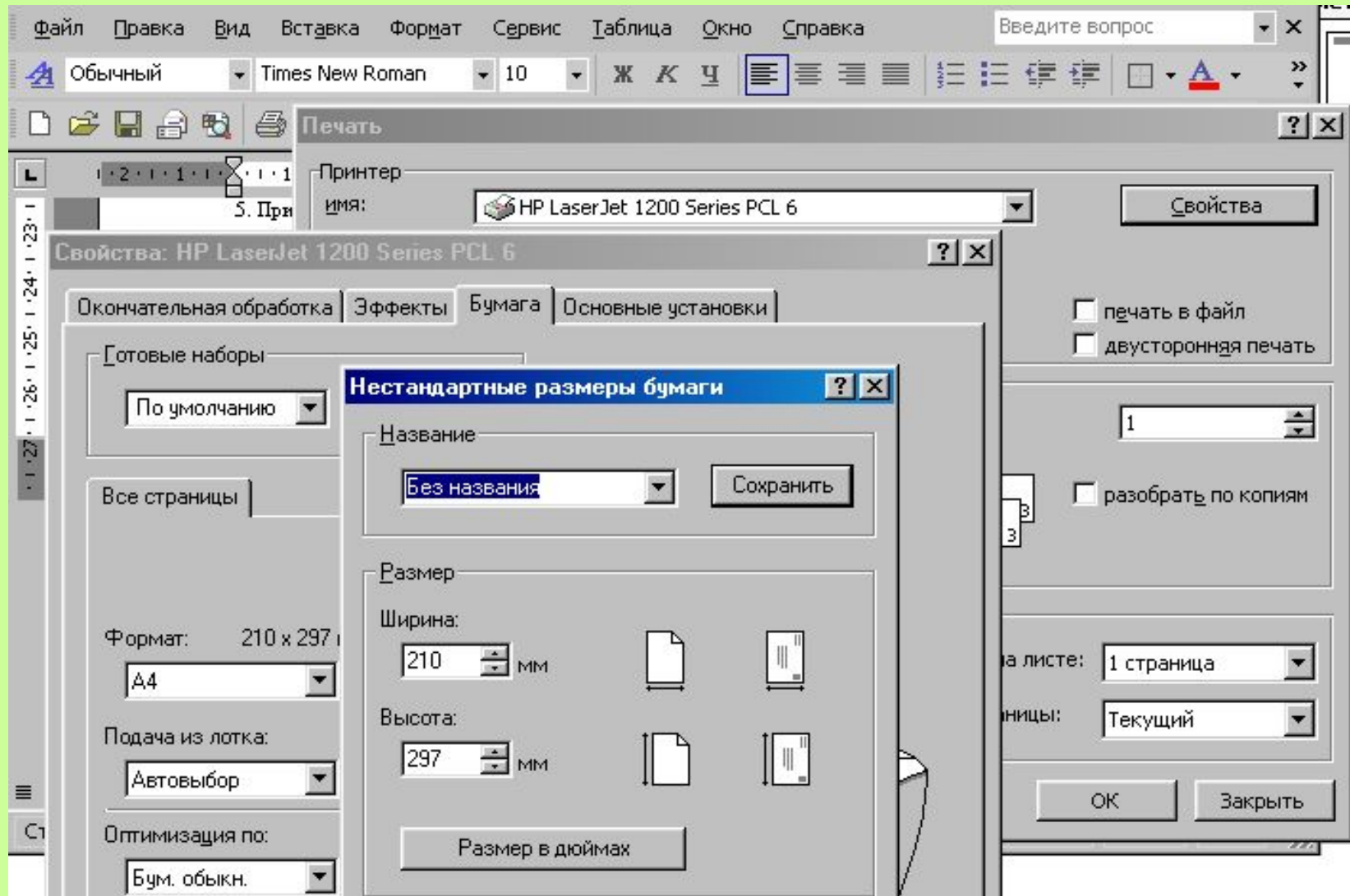

## Режим «Быстрая печать» Использовать закладку «Окончательная обработка», выбрать «Ускоренная печать»

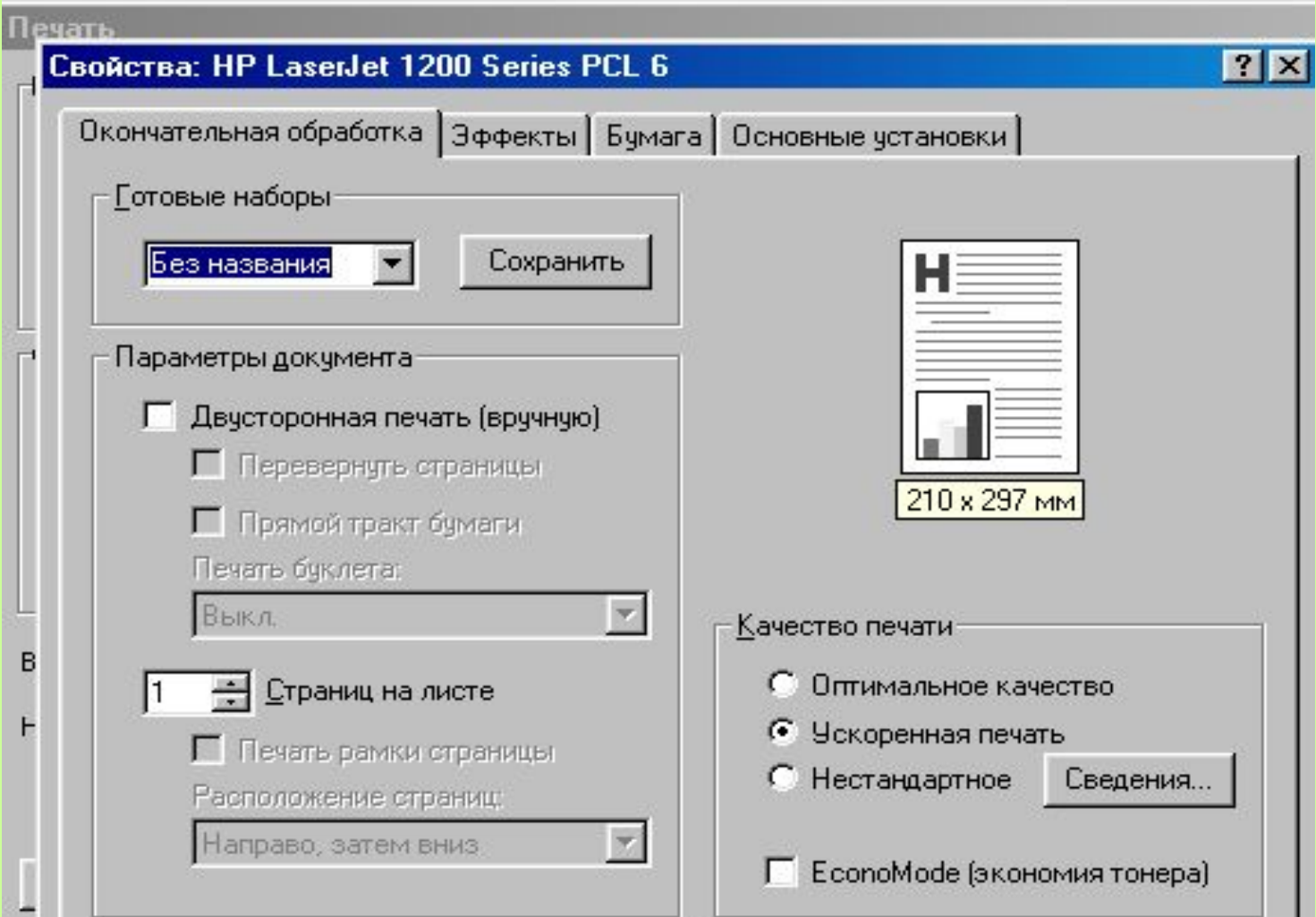

# Вопрос 3. Оформление страниц

- Изучить с помощью реальной программы, для чего:
- Закрыть презентацию;
- Открыть файл Текст3.doc;
- **Руководствоваться заданиями** руководства.